# **Roger Access Control System 5**

Nota aplikacyjna nr 019

Wersja dokumentu: Rev. C

# **Przejście dwukierunkowe (tripod)**

Uwaga: Niniejszy dokument dotyczy RACS 5 v1.6.6 lub nowszy

# *Wprowadzenie*

System RACS 5 umożliwia obsługę przejść kontrolowanych dwukierunkowo tj. przejść z czytnikiem wejściowym oraz wyjściowym, w których identyfikacja na każdym z czytników powoduje aktywację innej linii wyjściowej (przekaźnika). W praktyce takie rozwiązanie jest stosowane do kontrolowania dwukierunkowej bramki obrotowej (tripoda), w której identyfikacja na czytniku wejściowym umożliwia przykładowo obrót bramki w kierunku przeciwnym do ruchu wskazówek zegara a identyfikacja na czytniku wyjściowym umożliwia obrót bramki zgodnie z ruchem wskazówek zegara.

# *Konfiguracja przejścia dwukierunkowego*

W przedstawionej przykładowej konfiguracji przejścia dwukierunkowego zastosowano kontroler MC16-PAC-1 z dwoma czytnikami MCT12M. Do uzyskania przejść dwukierunkowych w systemie RACS 5 można stosować również inne zestawienia obejmujące wieloprzejściowe wersje kontrolerów MC16, inne modele czytników jak też ekspandery MCX.

## **Konfiguracja wstępna**

Konfiguracja wstępna obejmuje konfigurację niskopoziomową kontrolera oraz czytników, utworzenie bazy danych za pomocą programu VISO, konfigurację serwisów oprogramowania RogerSVC i dodanie kontrolera w programie VISO. Te czynności zostały szczegółowo opisane w nocie aplikacyjnej AN006.

## **Utworzenie Przejścia z liniami wyjściowymi**

- W drzewku nawigacyjnym programu VISO w ramach danego kontrolera dwukrotnie kliknij polecenie *Przejścia*.
- W otwartym oknie wybierz przycisk *Dodaj*.
- W kolejnym oknie wprowadź nazwę Przejścia, ustaw czas otwarcia przejścia (zwolnienie bramki) w polu *Normalny czas odblokowania* i zatwierdź przyciskiem *OK*.

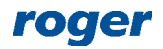

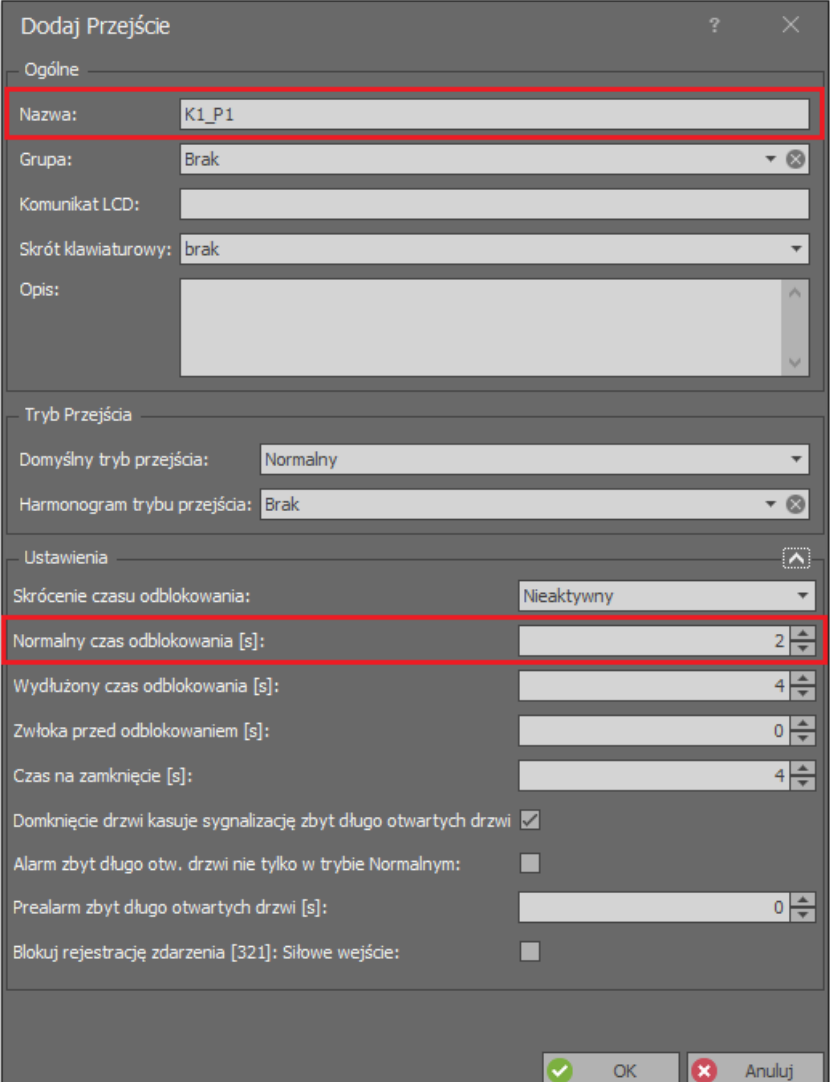

- W dolnej części ekranu wybierz zakładkę *Linie wyjściowe* i następnie wybierz przycisk *Dodaj*.
- W nowo otwartym oknie wybierz przycisk  $\left| \bullet \right|$  po to by wskazać lokalizację linii.
- W kolejnym oknie w polu *Nazwa* obszaru *Obiekt* wskaż linię wyjściową REL1 kontrolera MC16 i zamknij okno przyciskiem *OK*.
- Przypisz funkcję *[035]: Zamek drzwi (wejście) – wyjście statusowe* i następnie zamknij okno przyciskiem *OK*.

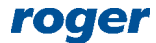

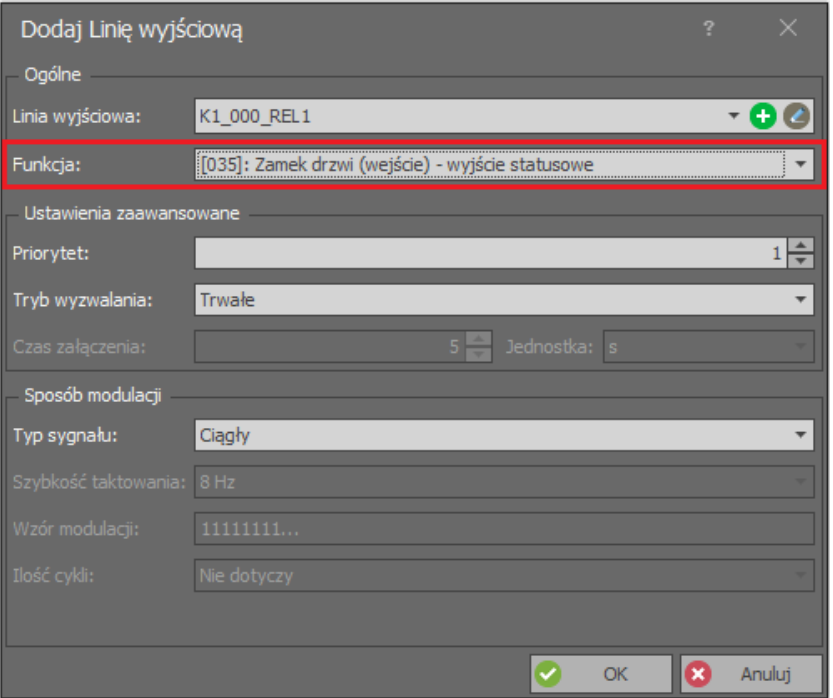

 Analogicznie zdefiniuj drugą linię wyjściową wybierając wyjście REL2 kontrolera MC16 i przypisując funkcję *[036]: Zamek drzwi (wyjście) – wyjście statusowe.*

## **Utworzenie Terminali dostępu i Punktów identyfikacji**

- W drzewku nawigacyjnym programu VISO dwukrotnie kliknij polecenie *Punkty identyfikacji*.
- W otwartym oknie wybierz przycisk *Dodaj*.
- W nowo otwartym oknie nadaj nazwę punktowi i w zakładce *Opcje* w polu *Kierunek* ustaw *Wejście.* Dzięki temu z tego punktu będzie możliwe aktywowanie wyjścia REL1 z funkcją *[35]*. Zamknij okno przyciskiem *OK*.

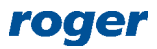

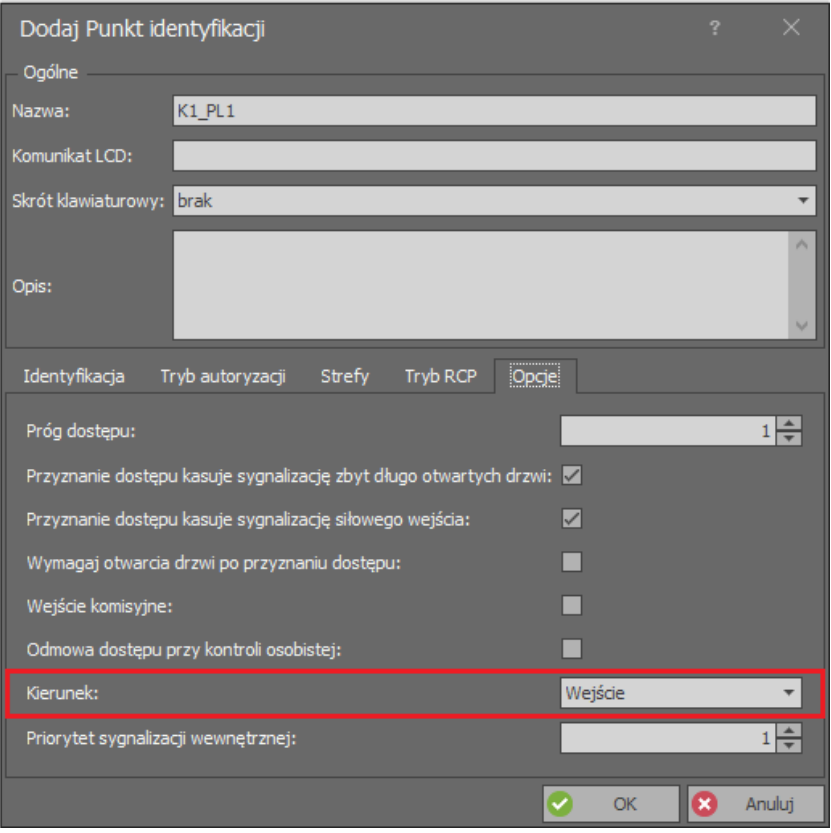

- W dolnej części ekranu wybierz zakładkę *Terminale dostępu* i następnie *Dodaj* by wskazać czytnik Punktu identyfikacji. Zamknij okno przyciskiem *OK*.
- W dolnej części ekranu wybierz zakładkę *Przejścia* i następnie *Przypisz* by powiązać punkt z wcześniej utworzonym Przejściem *K1\_P1.*
- Analogicznie zdefiniuj kolejny Punkt identyfikacji ustawiając tym razem opcję *Wyjście* w polu *Kierunek*.
- Dodaj do tego punktu kolejny terminal dostępu i przypisz punkt do wcześniej utworzonego Przejścia *K1\_P1*.

### **Utworzenie Uprawnienia i użytkownika**

- W drzewku nawigacyjnym programu VISO rozwiń polecenie *Uprawnienia* a następnie dwukrotnie kliknij polecenie *Uprawnienia podstawowe*.
- W otwartym oknie wybierz przycisk *Dodaj*.
- W kolejnym oknie nadaj nazwę Uprawnieniu i zaznacz oba Punkty identyfikacji. To Uprawnienie będzie umożliwiało przechodzenie przez bramkę w obie strony. Można również utworzyć dwa oddzielne Uprawnienia dla każdego z kierunków poruszania się jak też zastosować wcześniej utworzony Harmonogram okresowy po to by ograniczyć dostęp do określonych godzin. Harmonogramy definiuje się za pomocą polecenia *Harmonogramy* w drzewku nawigacyjnym programu VISO. Zamknij okno przyciskiem *OK*.
- Prześlij ustawienia do kontrolera.

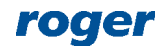

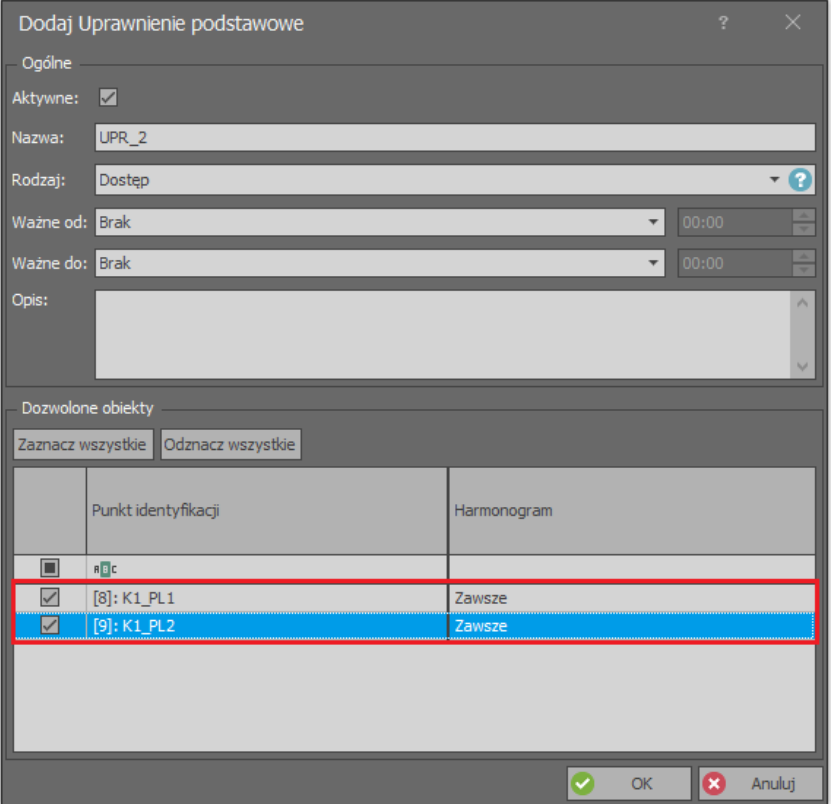

 W menu górnym programu VISO wybierz *Kreatory* a następnie *Dodaj Osobę online*. Podczas definiowania użytkownika przypisz utworzone Uprawnienie.

W ten sposób przyznanie dostępu na Punkcie identyfikacji *K1\_PL1* uruchomi sygnał na wyjściu REL1, natomiast przyznanie dostępu na punkcie *K1\_PL2* uruchomi sygnał na wyjściu REL2. Te dwa wyjścia przekaźnikowe odpowiednio podłączone do bramki obrotowej jako elementy sterujące będą zwalniały ramiona bramki osobno dla każdego kierunku.

### **Otwieranie bramki przyciskiem**

Istnieje możliwość sterowania bramką nie tylko z poziomu czytnika ale też za pomocą przycisku podłączonego do wejścia kontrolera. W praktyce taki przycisk można wykorzystać do otwierania bramki przez strażnika po to by wpuścić gościa lub inną osobę nie posiadająca Uprawnień do samodzielnego otwierania bramki.

Aby dodatkowo sterować wyjściem REL1 za pomocą wejścia IN1 kontrolera MC16:

- W drzewku nawigacyjnym programu VISO dwukrotnie kliknij polecenie *Linie wyjściowe*.
- W otwartym oknie zaznacz wcześniej utworzone wyjście REL1 i wybierz przycisk *Edytuj*.
- W nowo otwartym oknie zaznacz opcję *Wyjście wielofunkcyjne* i ustaw *Limit funkcji* =2 po to by mogło ono być wykorzystywane do dwóch celów. Zamknij okno przyciskiem *OK*.

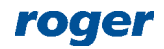

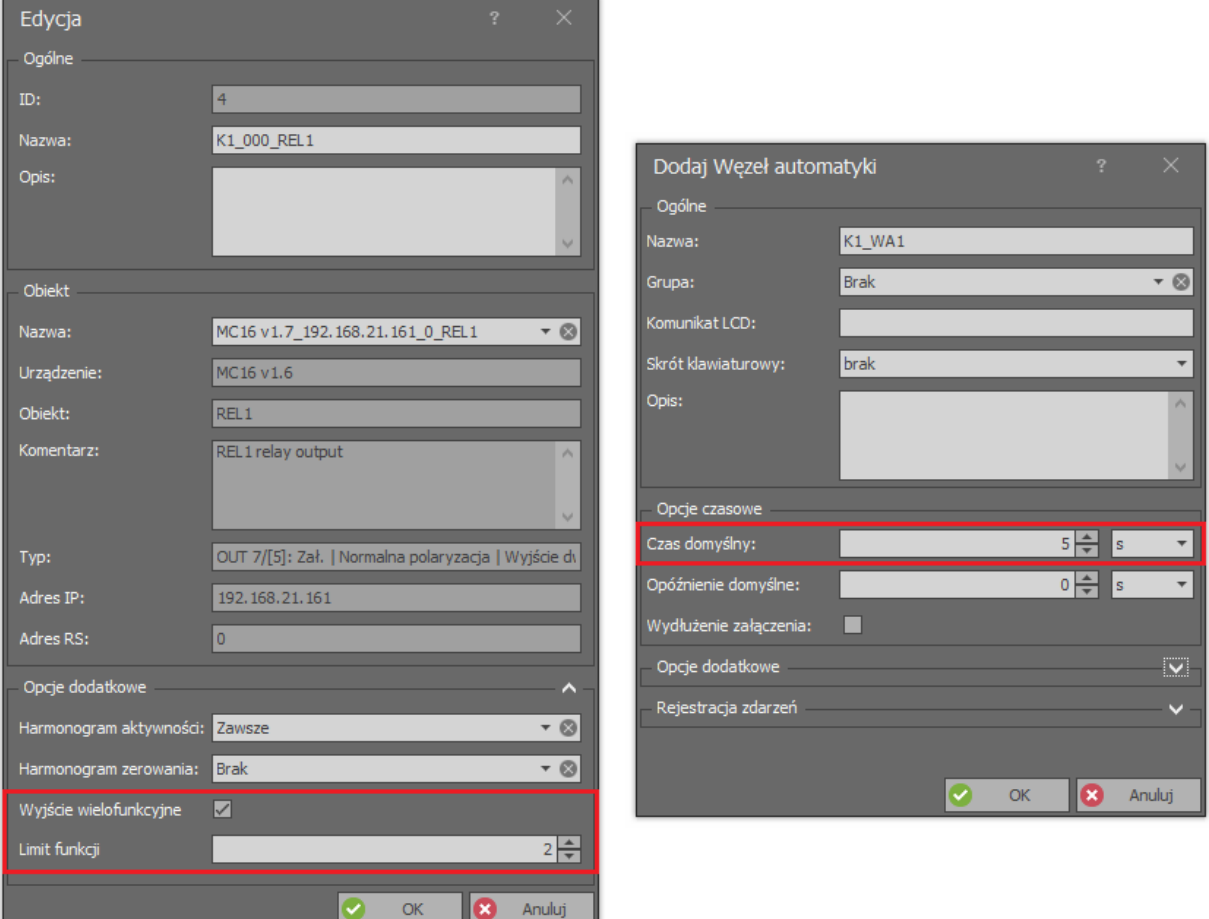

- W drzewku nawigacyjnym programu VISO dwukrotnie kliknij polecenie *Węzły automatyki*
- W otwartym oknie wybierz *Dodaj*, wprowadź opcjonalną nazwę i w polu *Czas domyślny* ustaw czas załączania węzła np. 5 s, który zgodnie z kolejnymi ustawieniami będzie jednocześnie określał czas załączania wyjścia REL1 do sterowania bramką. Zamknij okno przyciskiem OK.
- W dolnej części ekranu wybierz zakładkę *Linie wejściowe* i następnie przycisk *Dodaj*.
- W nowo otwartym oknie wybierz przycisk  $\bigoplus$  po to by wskazać lokalizację linii.
- W kolejnym oknie w polu *Nazwa* obszaru *Obiekt* wskaż linię wejściową IN1 kontrolera MC16 i zamknij okno przyciskiem *OK*.
- W polu funkcja przypisz *[162]: Załącz węzeł automatyki z domyślnymi nastawami czasowymi* i następnie zamknij okno przyciskiem *OK*.
- W dolnej części ekranu wybierz zakładkę *Linie wyjściowe* i następnie przycisk *Dodaj*.
- W nowo otwartym oknie wybierz wyjście REL1 i w polu *Funkcja* przypisz *[021]: Węzeł automatyki – wyjście statusowe*.
- Prześlij ustawienia do kontrolera.

W ten sposób bramkę w kierunku wejściowym będzie można otwierać nie tylko poprzez identyfikację na czytniku ale także poprzez użycie przycisku podłączonego do wejścia IN1 kontrolera. Można utworzyć dwa węzły automatyki by sterować wyjściami REL1 i REL2 za pomocą dwóch oddzielnych przycisków lub też można w ramach tego samego węzła przypisać oba wyjścia i sterować nimi za pomocą jednego przycisku.

### **Zdalne otwieranie bramki**

Program VISO umożliwia otwieranie bramki komendę zdalną. Można ją wywołać klikając prawym przyciskiem myszy utworzony zgodnie z wcześniejszą sekcją Węzeł automatyki w drzewku nawigacyjnym jak też z poziomu mapy. Użycie Komendy zdalnej wymaga Uprawnienia przypisanego do operatora programu VISO. Aby operator mógł zdalnie załączać węzeł to musi być

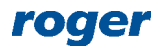

przypisany do użytkownika posiadającego Identyfikator z Uprawnieniem zaawansowanym do funkcji *[162]* dla danego Węzła automatyki. Takie powiązanie użytkownika z operatorem jest realizowane we właściwościach użytkownika w zakładce *Zdalne zarządzanie* w polu *Operator*. Najprostszą metodą nadania wszystkich możliwych Uprawnień operatorowi jest przypisanie go do użytkownika z Identyfikatorem, który ma załączoną opcję *Wyjątek Master.* Więcej informacji na temat Operatorów i ich uprawnień podano w nocie aplikacyjnej AN040.

#### **Sygnał linii wyjściowej**

Może zaistnieć konieczność sterowania bramką za pomocą impulsów o czasie trwania poniżej sekundy a nie sygnałów o czasie trwania mierzonym w sekundach. W takiej sytuacji zamiast funkcji wyjściowych *[35]* oraz *[36]* na poziomie Przejścia należy zastosować odpowiednio funkcje *[37]* oraz *[38]* i podczas ich przypisywania do wyjść REL1 i REL2 ustalić sposób ich załączania. Przykładowo jeżeli w przypadku przyznania dostępu na wyjściu REL1 ma być generowany impuls o czasie trwania poniżej 0,5 s., to ustaw zgodnie z poniższym przykładem. Przy takich ustawieniach wcześniej zdefiniowany czas w polu *Normalny czas odblokowania* w ramach danego Przejścia nie będzie wpływać na wyjście (przekaźnik).

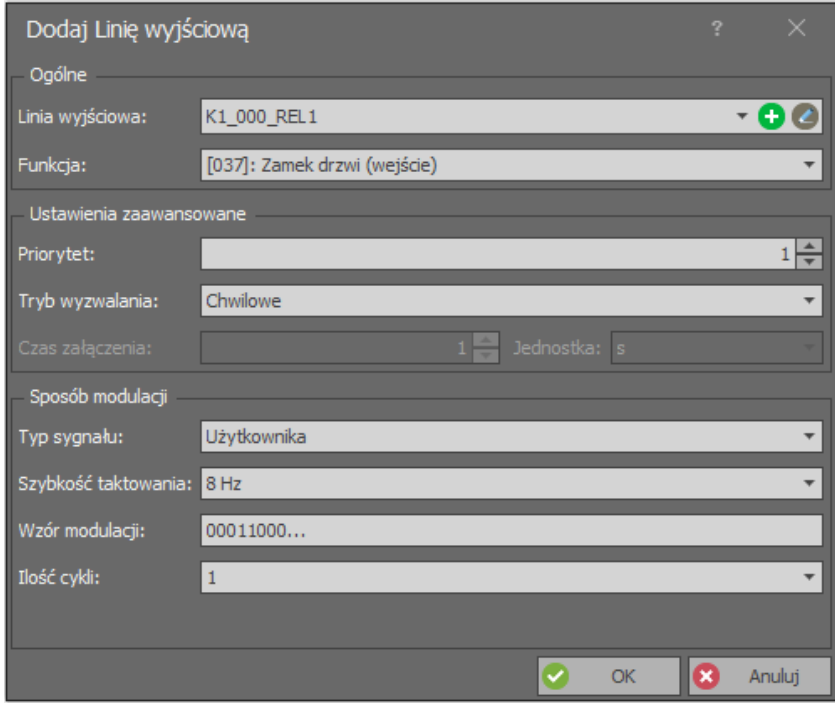

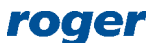

**Kontakt: Roger sp. z o.o. sp.k. 82-400 Sztum Gościszewo 59 Tel.: +48 55 272 0132 Faks: +48 55 272 0133 Pomoc tech.: +48 55 267 0126 Pomoc tech. (GSM): +48 664 294 087 E-mail: [pomoc.techniczna@roger.pl](mailto:biuro@roger.pl) Web: [www.roger.pl](http://www.roger.pl/)**